## **How to Create CMS1500 and ADA2012 Printer Devices and Terminal Types**

**Purpose:** This document provides instructions on how to set up the CMS1500 and ADA2012 forms for insurance claims. This document will assist you with setting up the device and terminal type, and adjust the fields using the **Open Execute** string. This configuration is for HP printers.

## Process

1. Create a **P-CMS1500** Terminal Type.

```
 Device Management...
         Terminal Type Edit
           Select TERMINAL TYPE NAME: P-CMS1500
           Are you adding 'P-CMS1500' as a new TERMINAL TYPE (the 153RD)? No// YES
NAME: P-CMS1500
RIGHT MARGIN: 80
FORM FEED: $C(12,13)
PAGE LENGTH: 65
BACKSPACE: $C(8)
OPEN EXECUTE: W *27,"E",*27,"&l3H",*27,"&l-135Z",*27,"&l-20U",*27,"&l61F"
          Replace ***Attached, string in notepad***
OPEN EXECUTE DESCRIPTION:
```
Figure 1: Add P-CMS1500 as a new terminal type

2. Create device **CMS1500**.

```
 Device Edit
     Edit All Device Fields
       Select DEVICE NAME: CMS1500
       Are you adding 'CMS1500' as a new DEVICE (the 96TH)? No// YES
 DEVICE LOCATION OF TERMINAL: BILLINGS DEPT RM 7 < Optional
  *DEVICE $I: |PRN| CMS1500 < Direct RPMS Device setup
  DEVICE VOLUME SET(CPU): DEHR < Enter Volume Set for your site
   DEVICE TYPE: TERMINAL
                                            SUBTYPE: P-CMS1500 < This is the terminal type you
                                              created in Step 1.
   SUPPRESS FORM FEED AT CLOSE: YES
```
Figure 2: Add CMS1500 as a new device

3. Test print a page from the RPMS to the printer.

```
 Device Management...
    Select Device Management Option: SEND Test Pattern to Terminal
     DEVICE: CMS1500
     HOW MANY LINES? 3
```
Figure 3: Send test to terminal

Check if the page printed. Do not forget to create the print queue.

4. Align the form by updating the 3P Format Top Margin.

Insert a blank CMS1500 form into the printer tray and run the following:

 DEHR>**D P^DI** Select OPTION: **ENTER OR EDIT FILE ENTRIES** INPUT TO WHAT FILE: **3P EXPORT MODE** EDIT WHICH FIELD: ALL// **TOP MARGIN THEN EDIT FIELD** Select 3P EXPORT MODE FORMAT: **CMS-1500** TOP MARGIN: **1**

Figure 4: Select the Top Margin to align the form

At the "Top Margin" prompt:

- a. Try updating first by selecting 1 or 0. Test print a form. Next, select the margin that brings the data closer to the specified fields on the CMS1500 form.
- b. Update the Terminal Type "Open Execute" string to adjust the form (Step 5).
- 5. String translation (to adjust, only update the numbers in bold, italic font in Table 1.):

W \*27,"E",\*27,"&l3H",\*27,"(0O",\*27,"&l-135Z",\*27,"&l-20U",\*27,"&l61F"

Table 1: String sements and description

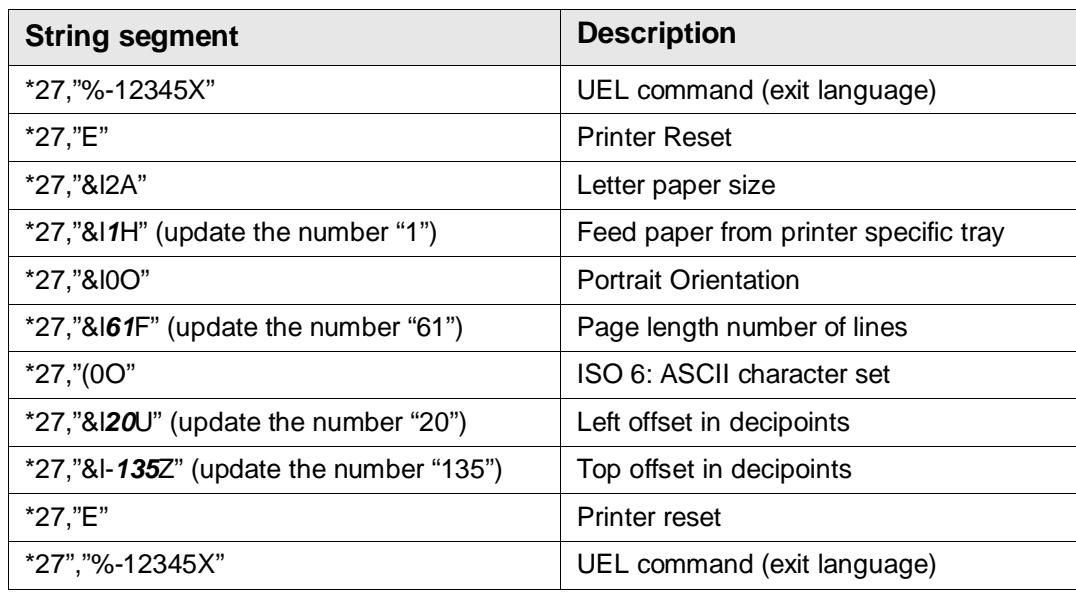

**Note:** It is recommended that each form is set up with its own **Device** and **Terminal** settings. If you update the string, the changes will apply to all other printers using this terminal type. However, if you use unique settings, the adjustments you make to the string will then only apply to one form.

- 6. Save device and terminal type settings for future troubleshooting. On AIX systems, create devices and terminal types on Node B.
- 7. Setup is the same for the Dental Form. Repeat the above steps for form ADA2012,

P-ADA2012.